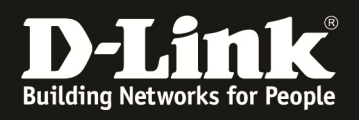

# **HowTo: Central Wifi Manager (CWM-100) Captive Portal**

#### **[Voraussetzungen]**

- 1. aktuelle 1.03RCxx CWM Version (ftp://ftp.dlink.de/software/CWM-100/)
- 2. kompatibler AP mit entsprechender Firmware CWM-Firmware

3. Anleitung " ftp://ftp.dlink.de/software/CWM-100/Anleitungen/CWM-100\_HowTo\_Einrichten\_eines\_WLAN\_MultiSSIDv2.pdf " bereits vollständig eingerichtet

### **[Topologie]**

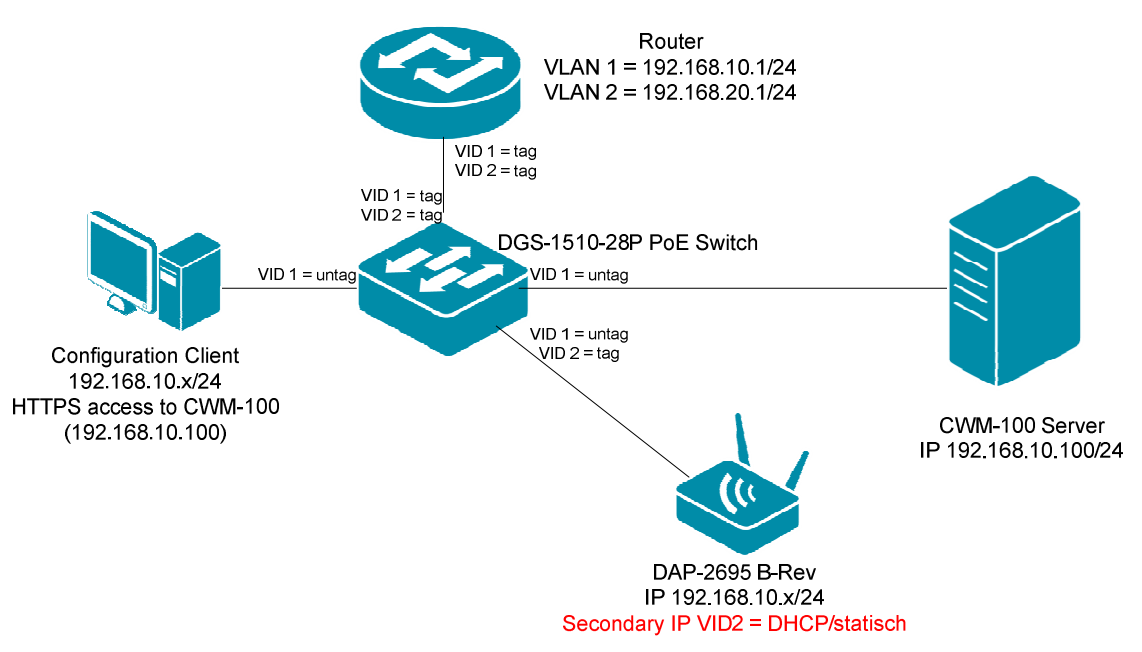

[Anlegen des Front Desk Benutzers]

- 1.) Verbinden Sie sich auf den CWM-100
	- a. Nach der Anmeldung gehen Sie auf den Reiter "System" => User Manager
	- b. Für das Captive Portal ist ein Front Desk Benutzer notwendig, welcher die entsprechenden "Tickets" erstellen kann

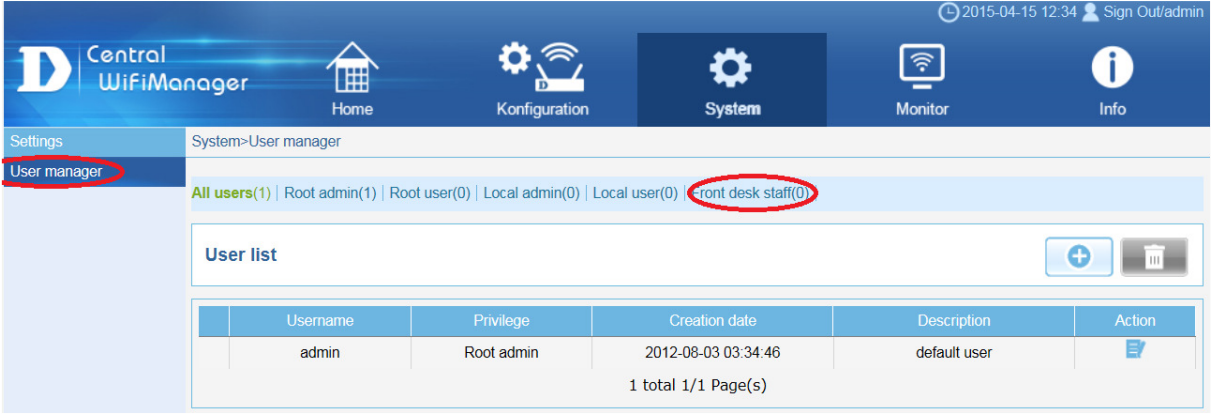

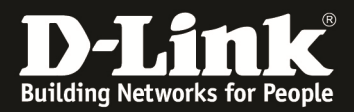

c. Mittels "+" legen Sie einen neuen Benutzer der Gruppe "Front Desk" an

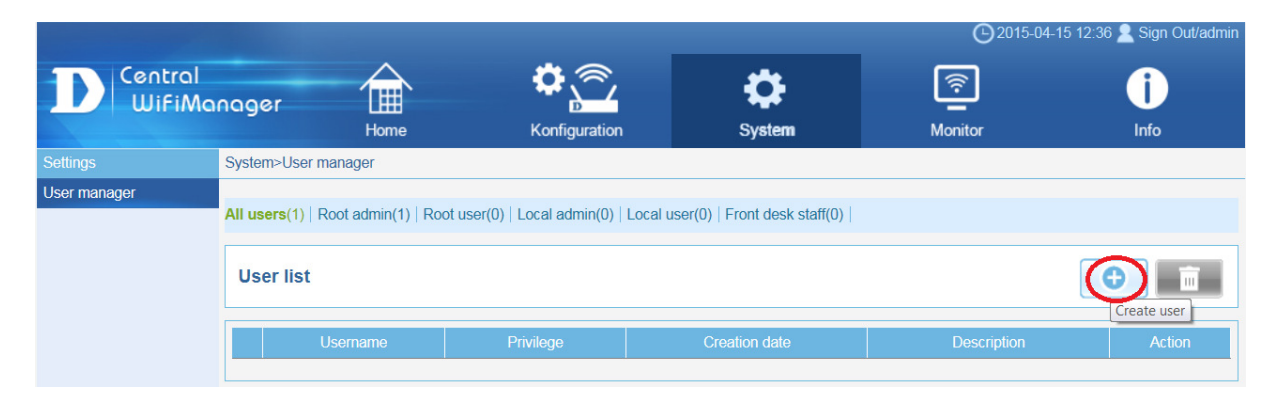

- d. Definieren Sie den Benutzernamen
- e. Definieren Sie das Passwort
- f. Definieren Sie die Gruppenprivilegien
- g. Mittels "OK" übernehmen Sie die Einstellung

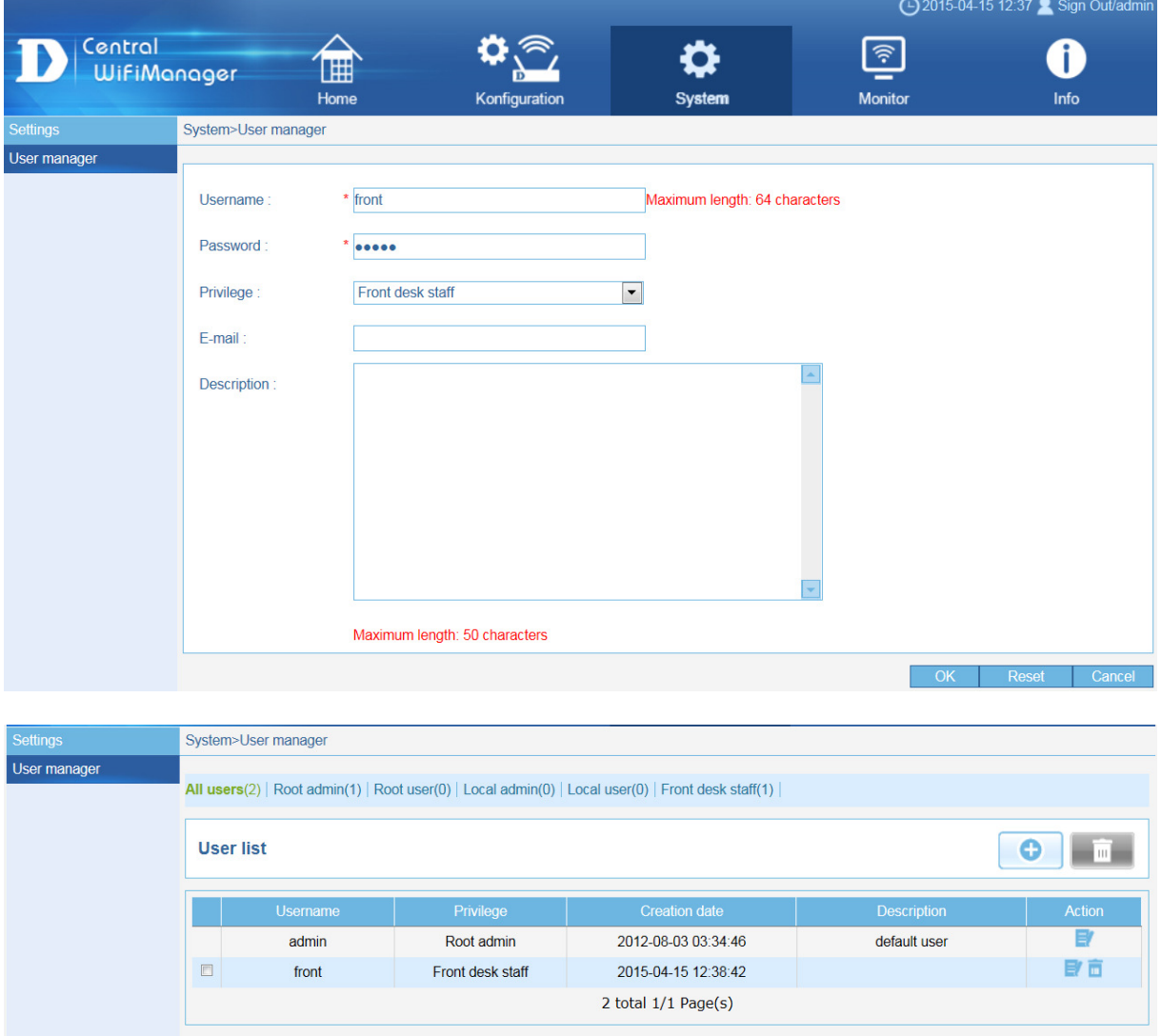

[Hinzufügen des Front Desk Benutzers zur Site & Network]

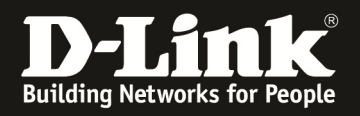

- a. Gehen Sie auf Konfiguration => Site
- b. Mittels "Modify" können Sie weitere Benutzer der Site hinzufügen

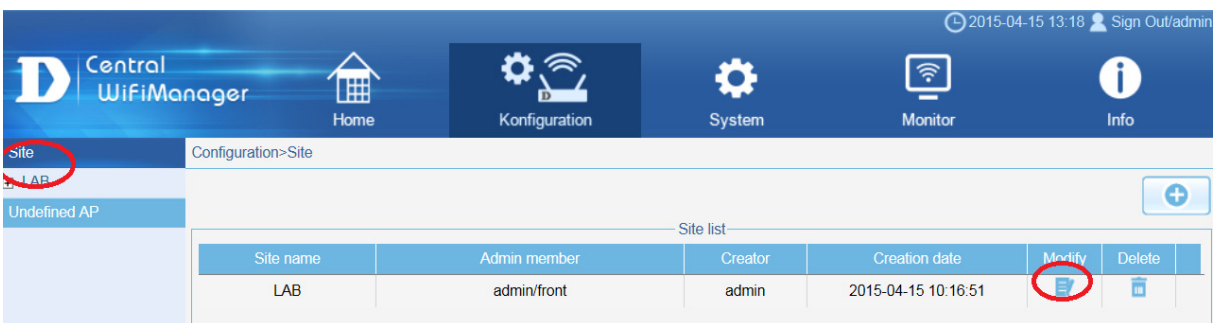

c. Fügen Sie den soeben angelegten "Frontdesk" Benutzer der Site hinzu

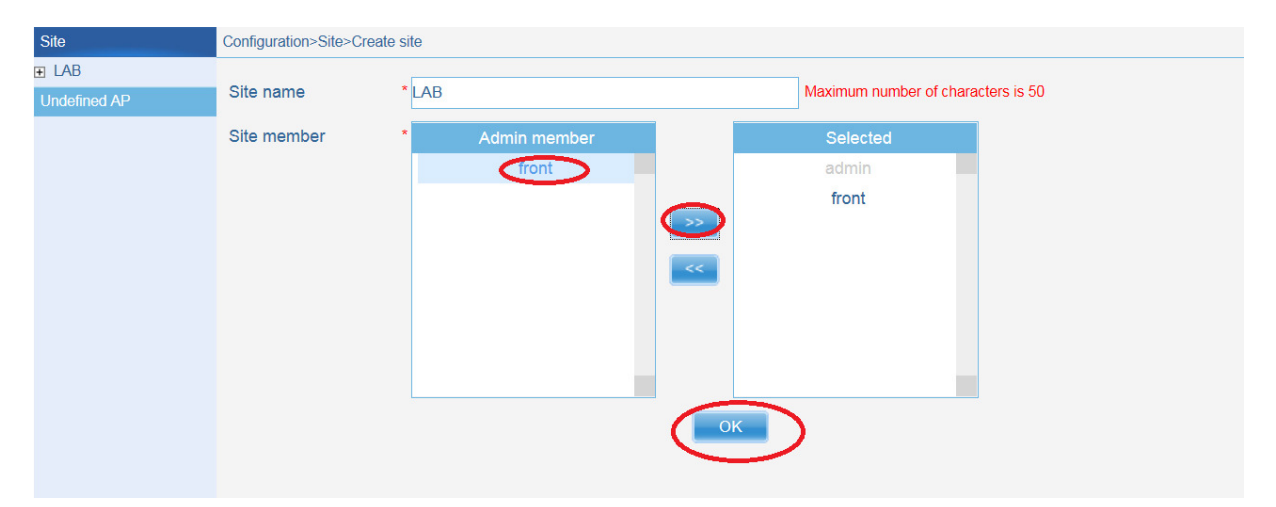

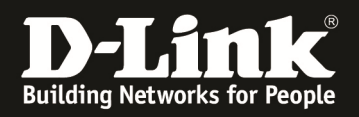

d. Gehen Sie nun auf das Network und fügen auch dort den entsprechenden "Frontdesk" Benutzer hinzu

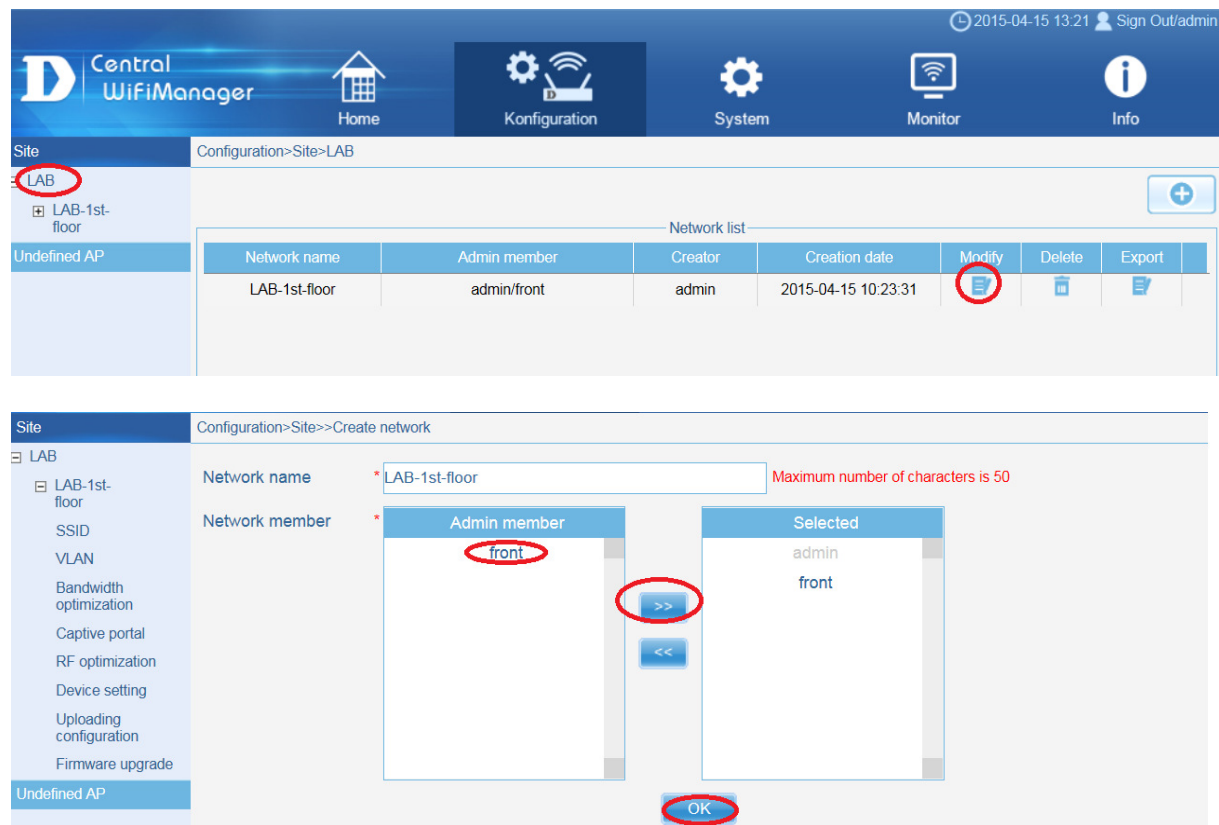

#### [Umstellen der SSID auf Passcode (Captive Portal)]

a. Wählen Sie in dem SSID Settings des entsprechenden WLAN aus

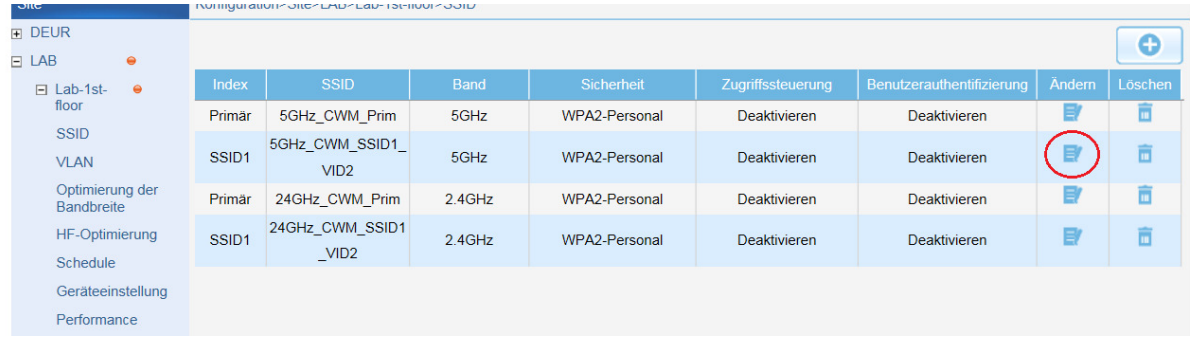

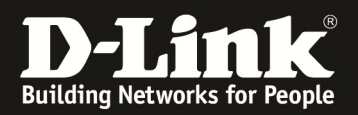

## b. Passen Sie die SSID Einstellungen an

- i. Authentication Type = Passcode
- ii. ggfls. können Sie Verschlüsselung für das WLAN deaktivieren (Open System)
- iii. Mittels "Save" speichern Sie Ihre Einstellungen

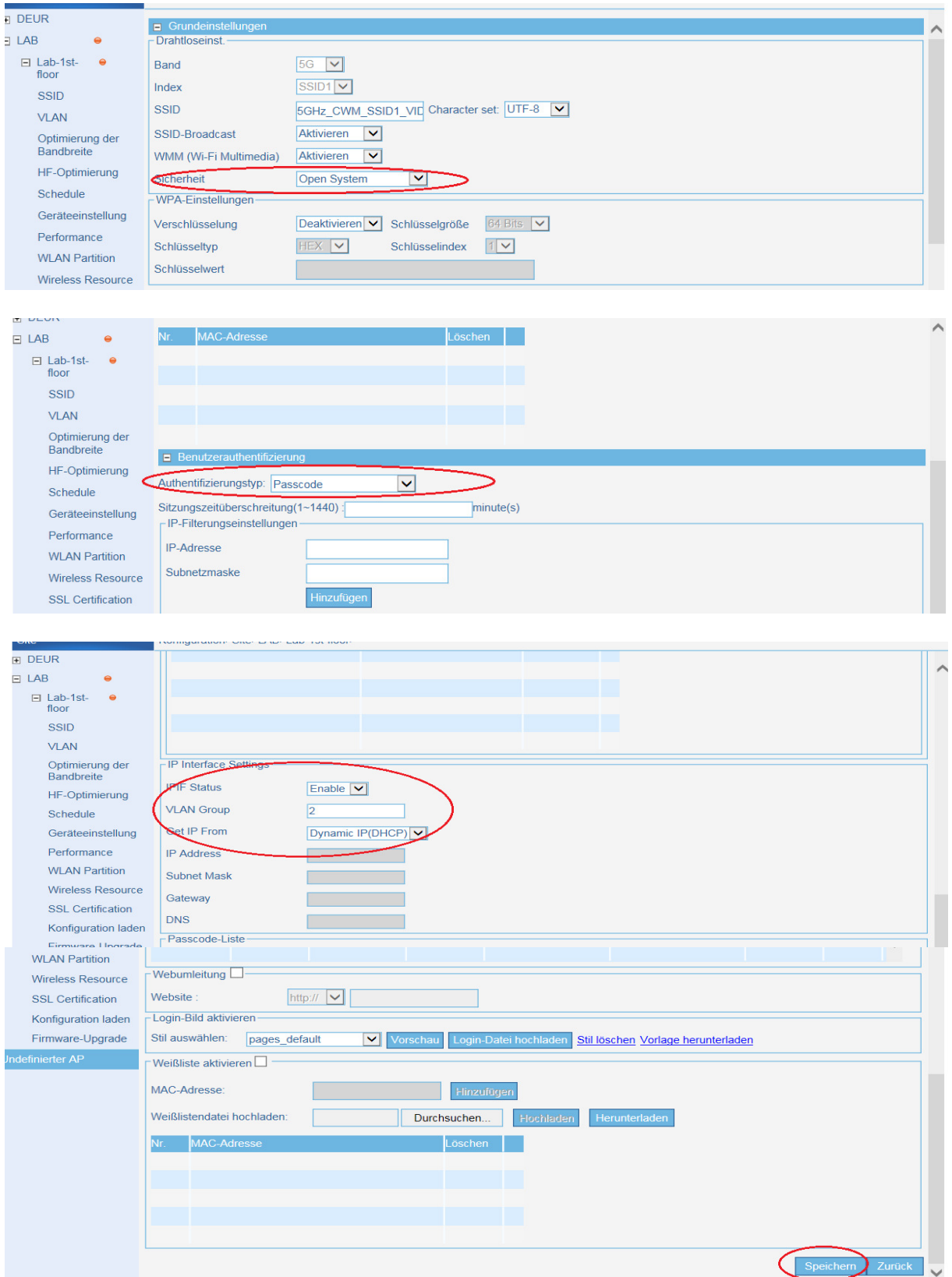

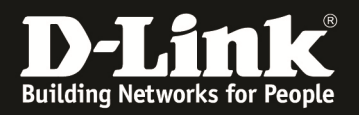

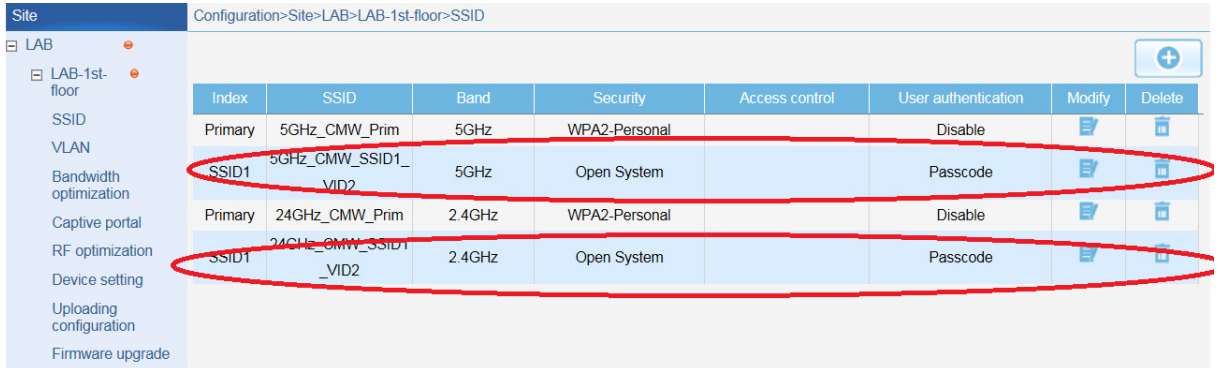

**Die Captive Portal IPIF Einstellungen sind unbedingt korrekt auf das CP VLAN anzupassen, da ansonsten kein Redirect auf die Authentifizierungsseite des CP durch den AP erfolgen kann.** 

Mittels "Uploading Configuration" senden Sie Ihre Anpassungen an den/die APs.

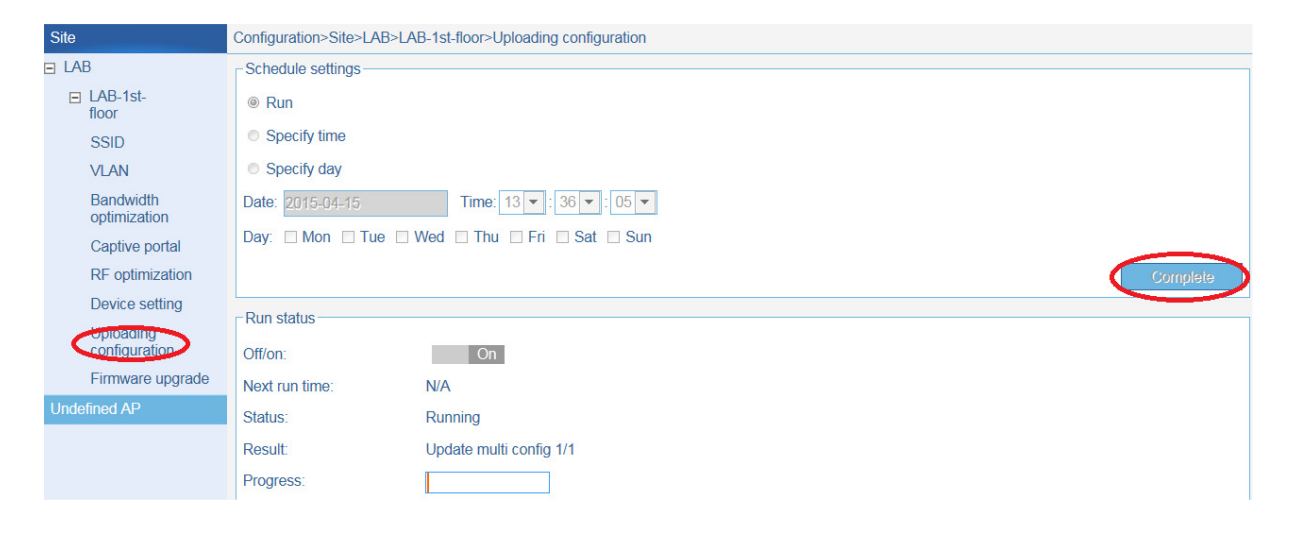

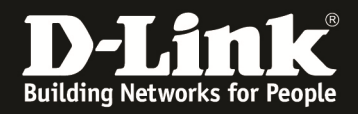

#### [Erstellen von Passcodes (Captive Portal)]

- a. Verbinden Sie sich auf die IP-Adresse des CWM-100
	- a. Benutzername & Passwort Ihres "Frontdesk" Benutzers

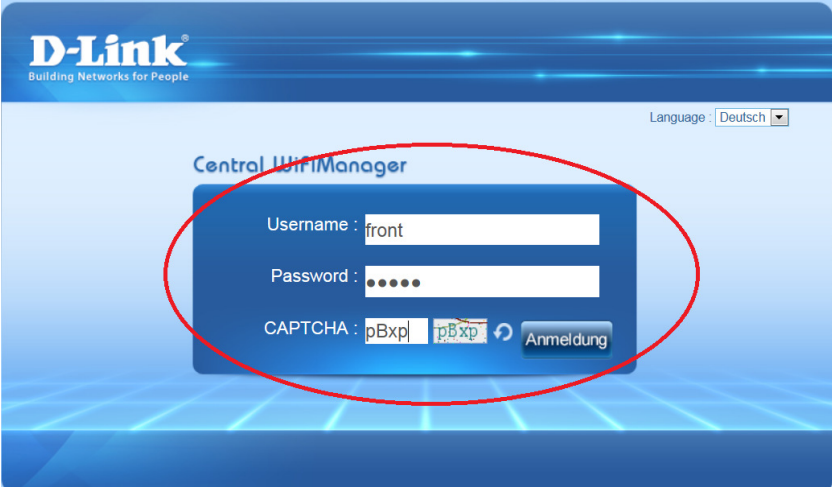

- b. Sie können nun die entsprechenden Passcodes erstellen
	- a. Passcode Quantity  $=$  Anzahl der Codes
	- $b.$  Duration  $=$  Gültigkeitsdauer
	-
	- c. Last Active Day  $=$  letzter Tag der Gültigkeit<br>d. User Limit  $=$  max. Anzahl der gleichzei  $=$  max. Anzahl der gleichzeitigen Benutzer eines Passcode<br>e. Generate = Erstellen der Codes anhand der eingestellten Werte

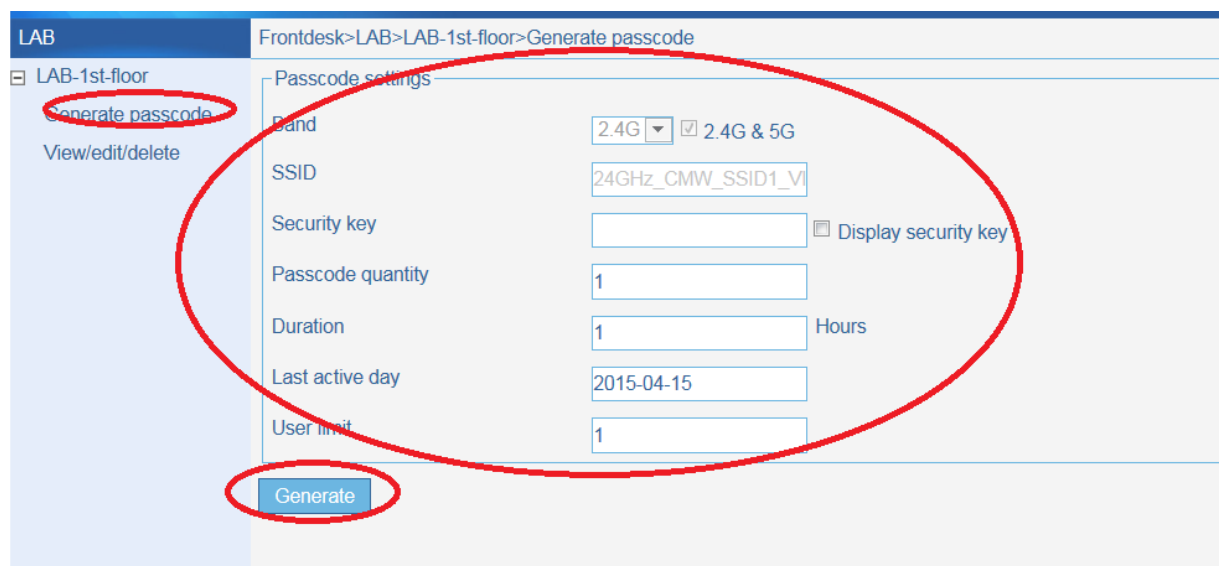

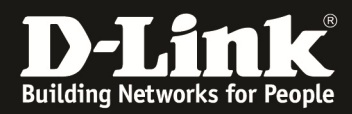

Wiederholen Sie den Vorgang bis Sie die benötige Anzahl von Passcodes erzeugt wurden.

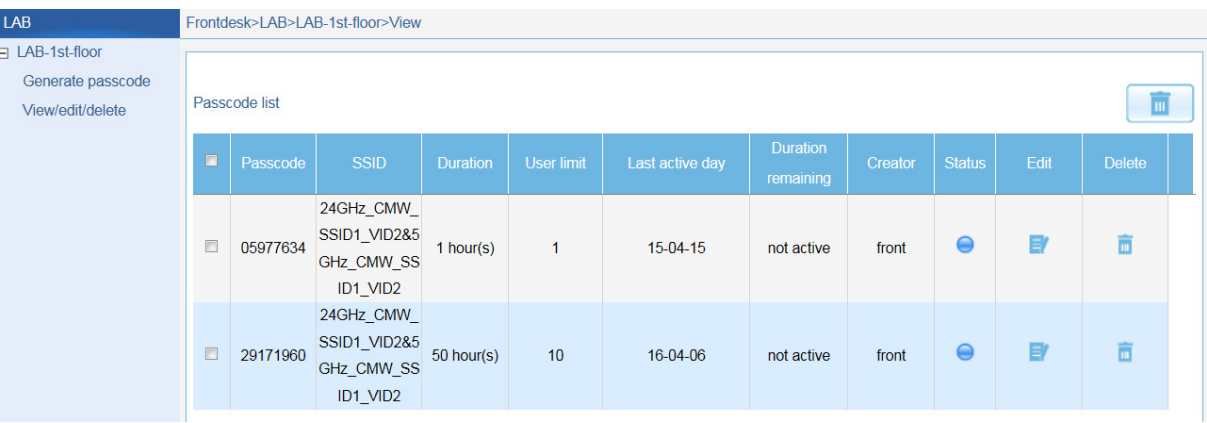

[Verbinden mit dem WLAN (Captive Portal)]

a. Wählen Sie die entsprechende SSID aus und verbinden Sie sich.

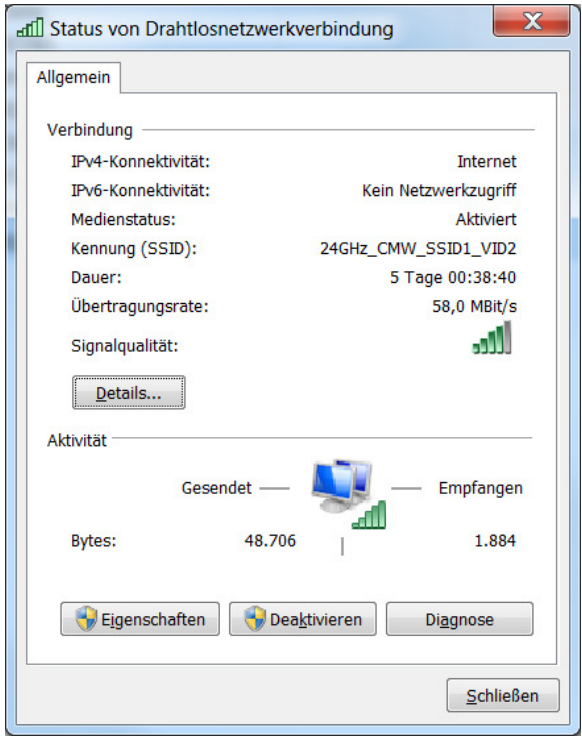

- b. Nachdem Sie verbunden sind, öffnen Sie einen Webbrowser Ihrer Wahl.
- c. Geben Sie eine HTTP Zieladresse ein (z.B.: www.heise.de)
- d. Tragen Sie nun den Passcode ein und bestätigen mit "Submit"

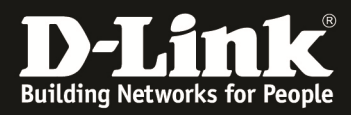

# D-Link

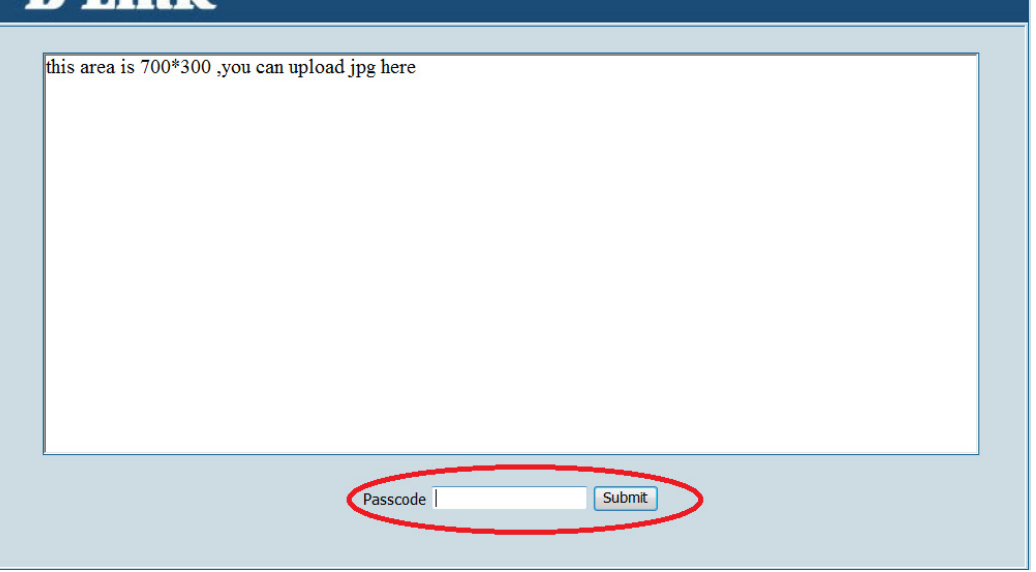